## **Änderungsverfolgung**

## **Word**

- 1. Dokument verfassen, ohne Änderungen.
- 2. "Änderungen nachverfolgen' aktivieren.

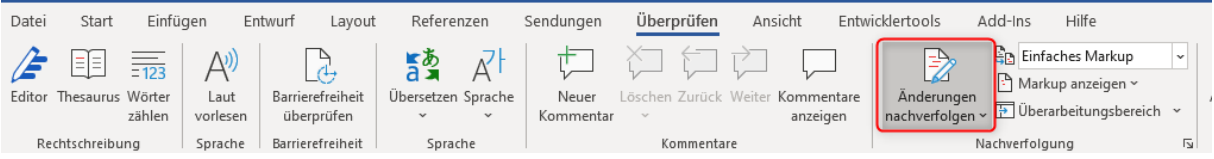

3. Um Änderungen sichtbar zu machen entweder auf "Markup: alle" umstellen oder den Balken neben der Änderung klicken.

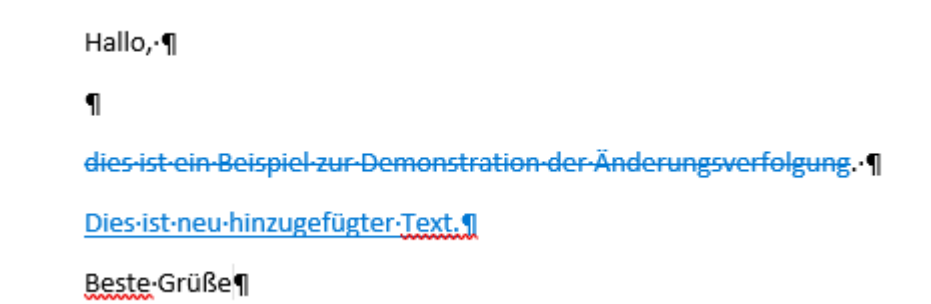

## **Libre Office Document Writer**

- 1. Dokument verfassen, ohne Änderungen.
- 2. "Aufzeichnung' aktivieren.

■ Unbenannt 1 - LibreOffice Writer Bearbeiten Ansicht Einfügen Format Vorlagen Tabelle Formular Extras Fenster Hil Datei Rückgängig: "t" löschen Strg+Z  $\bullet$   $\leq$   $\bullet$   $\rightarrow$   $\bullet$   $\approx$   $\bullet$   $\bullet$  Aby ₿  $\rightarrow$  Wiederherstellen Strg+Y F  $K \cup \frac{C}{J}$   $x^2$   $x_2$ Stand Letzter Befehl: "t" löschen Strg+Umschalt+Y  $\mathbf{L}$  $\chi$  Ausschneiden  $Strg+X$ **目** Kopieren  $Strg + C$ **FR** Einfügen Strq+V inhalte einfügen l, Alles auswählen Strg+A Auswahlmodus J. Text auswählen Strg+Umschalt+I  $O$  Suchen... Strg+F Strg+Alt+F Suchen und Ersetzen... Wechseln zu Seite...  $Strg+G$ Aufzeichnen Strg+Umschalt+C B. Änderungen Anzeigen Kommentar

Neu hinzugefügter Text wird markiert. Gelöschte Zeichen werden durchgestrichen:

」<br>Hallo,

dies ist ein Beispiel zur Demonstration der Änderungsverfolgung.

Dies ist neu hinzugefügter Text.

Beste Grüße.